**ทำงานและแนวทางแก้ปัญหา ระบบ Authentication (หน้าสีม่วง)**

**ในการเข้าใช้งาน Internet suriya net BSRU**

การทำงานแบบปกติ

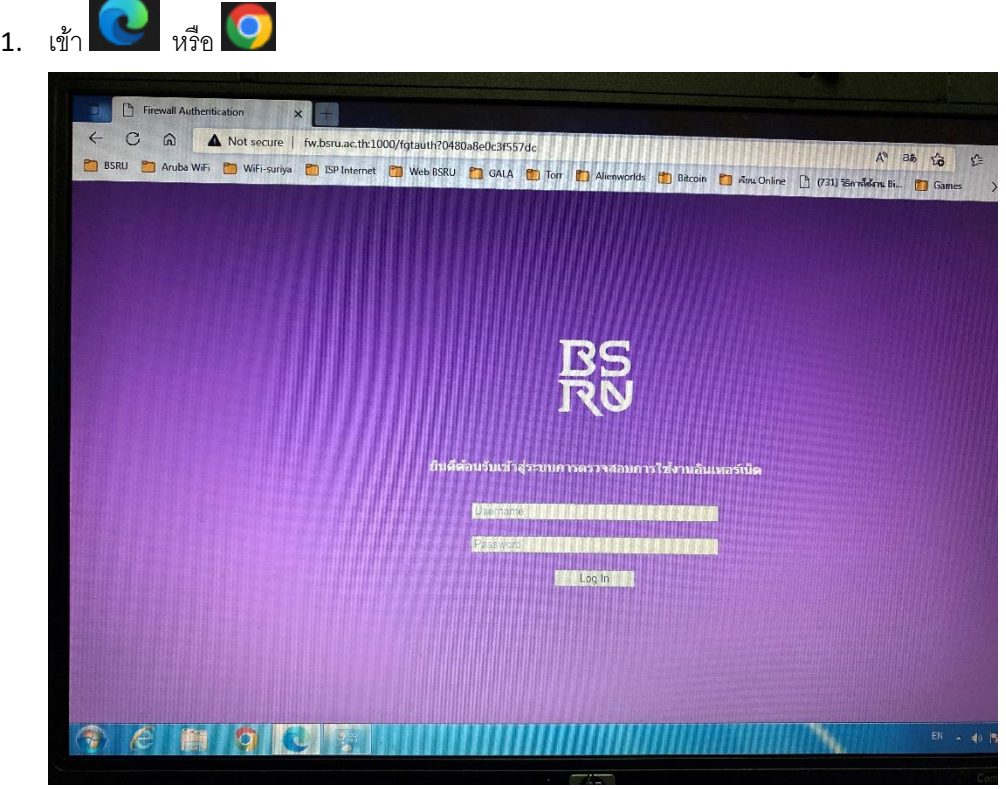

- 2. ใส่ Username และ Password (การเข้าใช้งานInternet)
- 3. ถ้าผ่านจะขึ้นหน้า Website

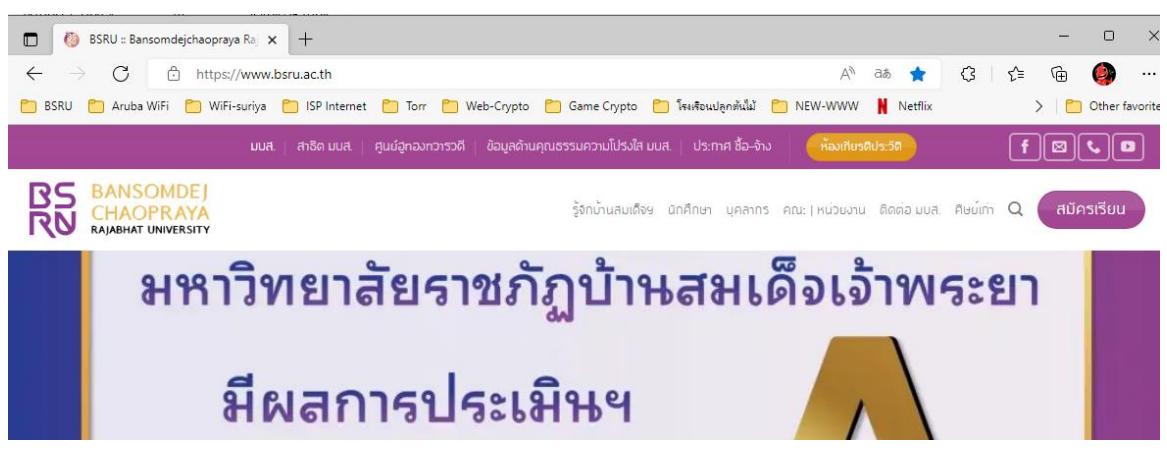

4. ท่องโลก Internet อัธยาศัย

# **หมายเหตุ ปัญหาที่พบ**

1. ใส่ Username และ Password (การเข้าใช้งานInternet) ไม่ถูกต้อง .-

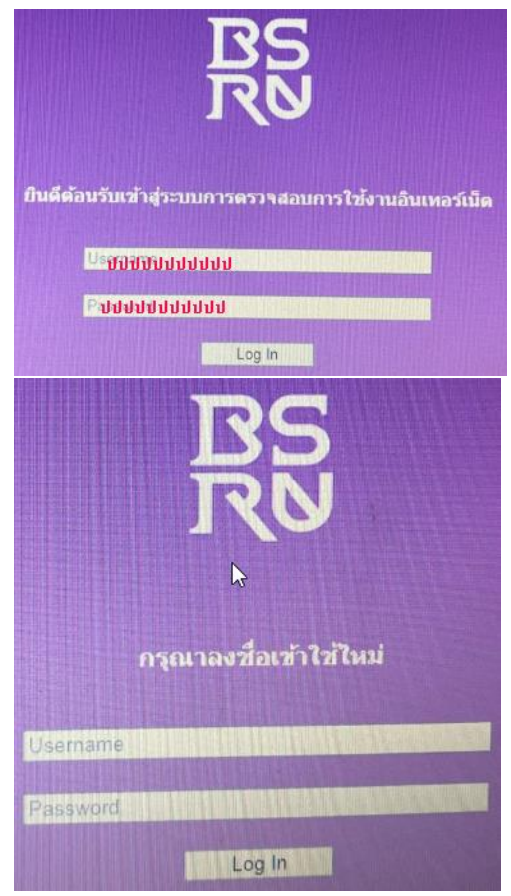

**แนวทางแก้ไข** ให้ติดต่อ สำนักคอมพิวเตอร์

## 2. ขึ้นหน้า ERORR

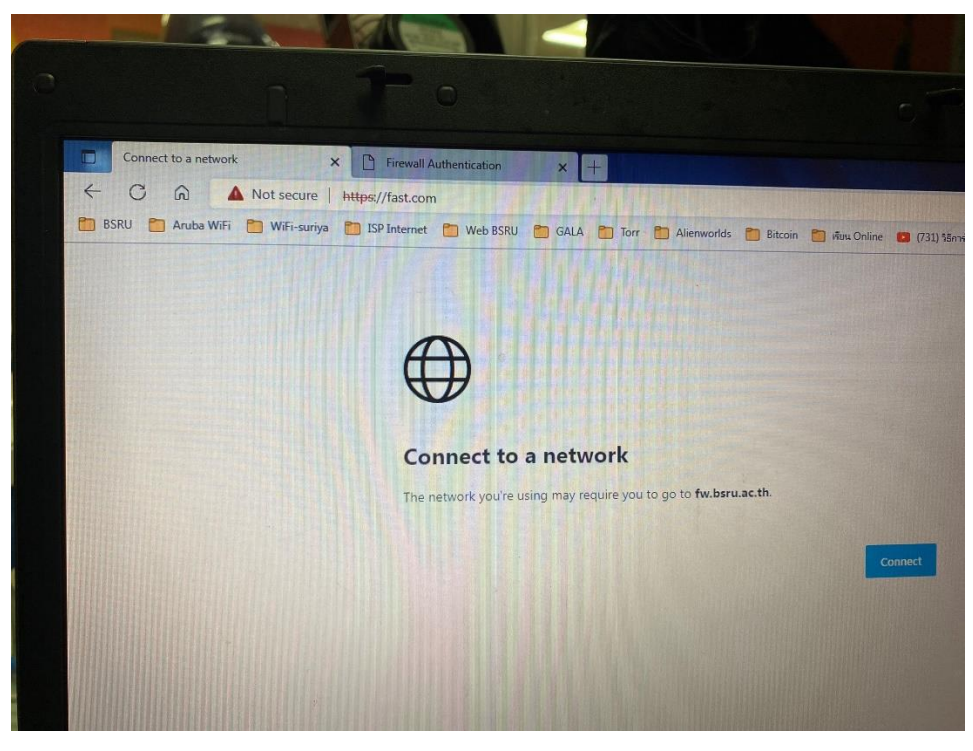

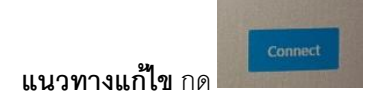

3. จากข้อ 2 กด Connect ยังเกิด ERORR

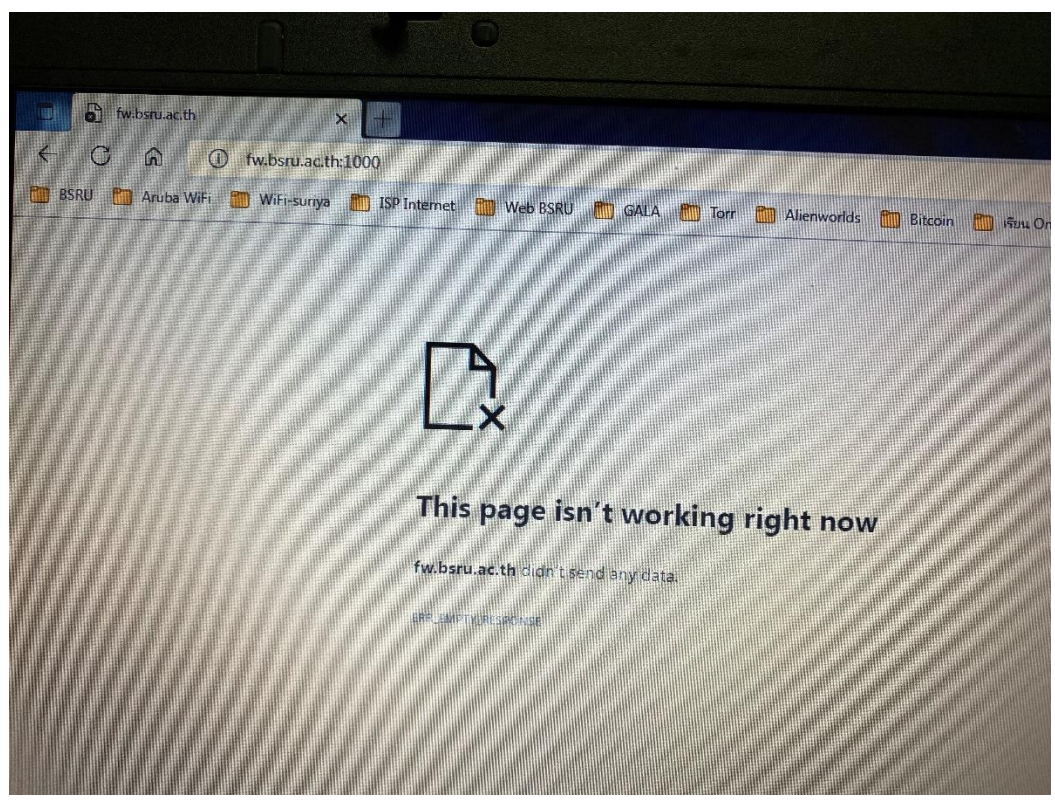

**แนวทางแก้ไข** 

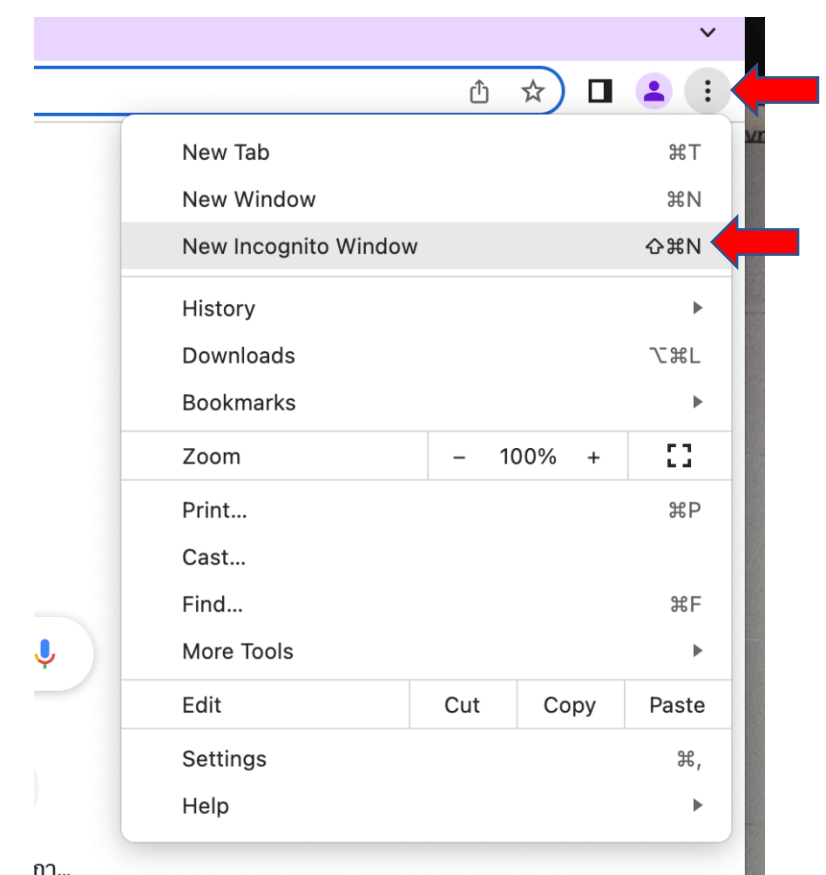

4. เกิด หน้าERORR

-

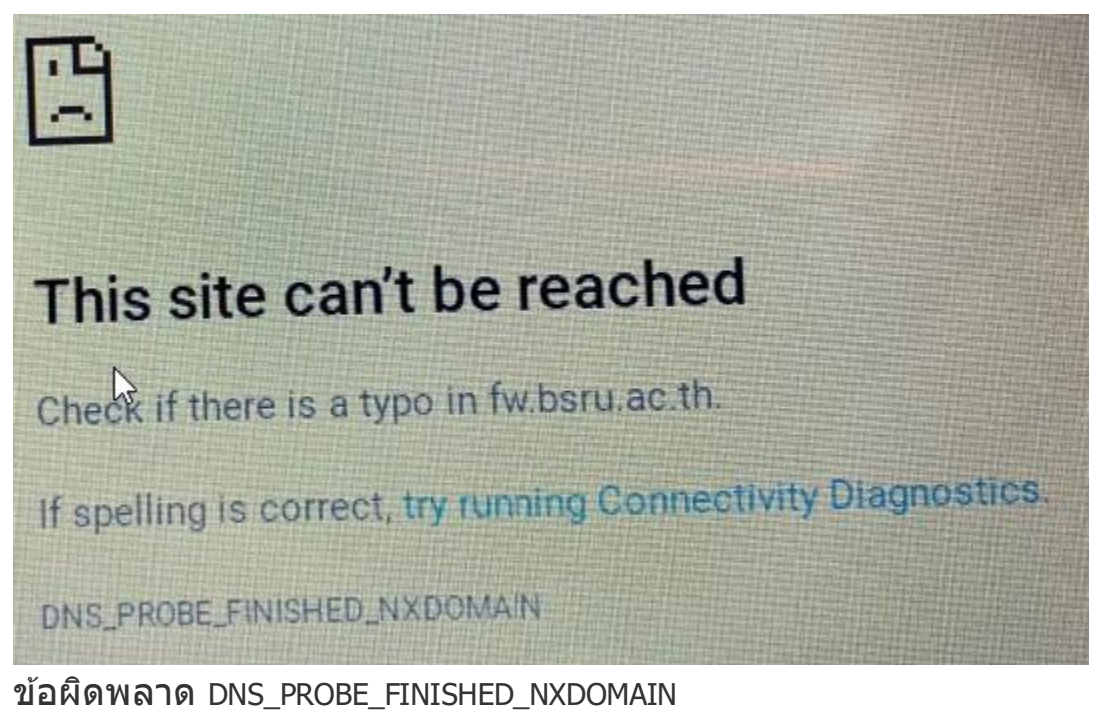

## **วิธีที่1 ยกเลิก และขอใช้ IP Address ใหม่ ของเครื่องคอมพิวเตอร์**

สาเหตุมาจาก DNS ของฝั่ง Client (เครื่องของผู้ใช้)

#### **วิธีแก้ปัญหา**

- เปิด Command Prompt ขึ้นมาด้วยการกด "ปุ่ม Windows+R" พิมพ์ลงไปว่า cmd แล้วกด "ปุ่ม Enter"
- พิมพ์คำสั่ง ipconfig /release แล้วกด "ปุ่ม Enter" โดยคำสั่งนี้จะเป็นการสั่งปลดค่า IP Address เดิมที่ ถูกใช้งานอยู่
- จากนั้นให้พิมพ์คำสั่ง ipconfig /flushdns แล้วกด "ปุ่ม Enter" เพื่อล้างค่า DNS Cache ที่ถูกบันทึกไว้ ถ้ามันขึ้นว่า Successfully flushed the DNS resolver Cache แสดงว่าล้างข้อมูลเดิมให้เรียบร้อยแล้ว
- สุดท้ายให้เราพิมพ์คำสั่ง ipconfig /renew แล้วกด "ปุ่ม Enter" เป็นอันเสร็จสิ้น

#### **วิธีที่ 2 เริ่มต้น DNS Client Service ใหม่**

**วิ**ธีแก้ปัญหา 1

- กด "ปุ่ม Windows + R" พิมพ์ลงไปว่า services.msc แล้วกด "ปุ่ม Enter"
- เลื่อนหาเมนูที่ชื่อ DNS Client คลิกขวา แล้วเลือก Restart

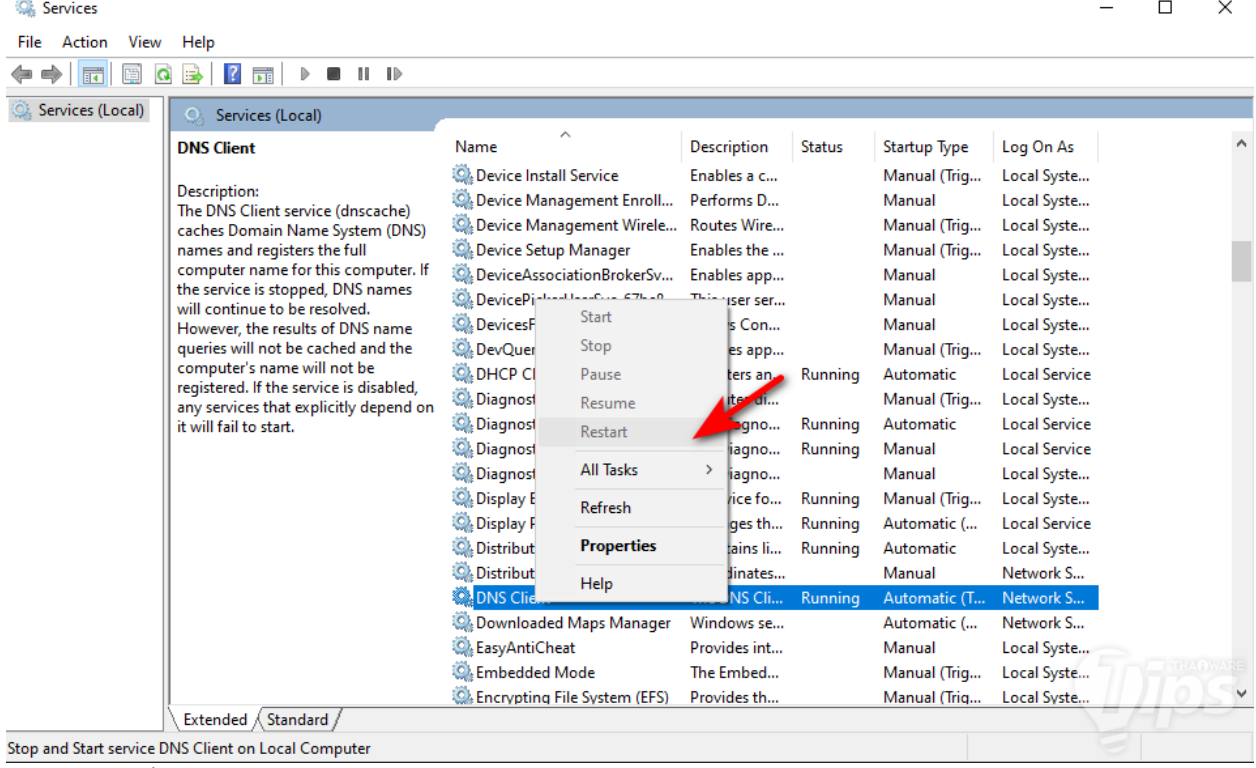

ถ้าพบว่า คำสั่ง Restart เป็นสีเทาไม่สามารถคลิกได้ ให้ใช้การ Restart ผ่าน Command promt แทนครับ ด้วย ขั้นตอนดังนี้

วิธีแก้ปัญหา 2

- กด "ปุ่ม Windows + R" พิมพ์ลงไปว่า cmd แล้วกด "ปุ่ม Enter"
- พิมพ์คำสั่ง net stop dnscache แล้วกด "ปุ่ม Enter"
- พิมพ์คำสั่ง net start dnscache แล้วกด "ปุ่ม Enter"
- ถ้าทำไม่สำเร็จ เจอข้อความแจ้งเตือนว่า "The requested pause, continue, or stop is not valid for this service." เราก็ขอแนะนำให้ข้ามขั้นตอนนี้ไปลองวิธีอื่นๆ แทน

# **วิธีที่ 3 รีเซ็ตการตั้งค่า Chrome Flags**

**วิธีแก้ปัญหา**

- ในช่อง Address ให้พิมพ์ลงไปว่า chrome://flags แล้วกด "ปุ่ม Enter" จากนั้นคลิก "ปุ่ม Reset all" ที่ อยู่ด้านบน
- ไปที่เมนู Settings เลื่อนลงไปด้านล่างสุด คลิกเข้าไปที่เมนู Advanced
- $\bullet$  เลื่อนลงไปด้านล่างสุด จะเห็นเมนู Restore settings to their original defaults คลิกเข้าไป แล้วคลิก Reset Settings
- รีสตาร์ทเบราว์เซอร์ใหม่ เพื่อปรับค่าการใช้งาน

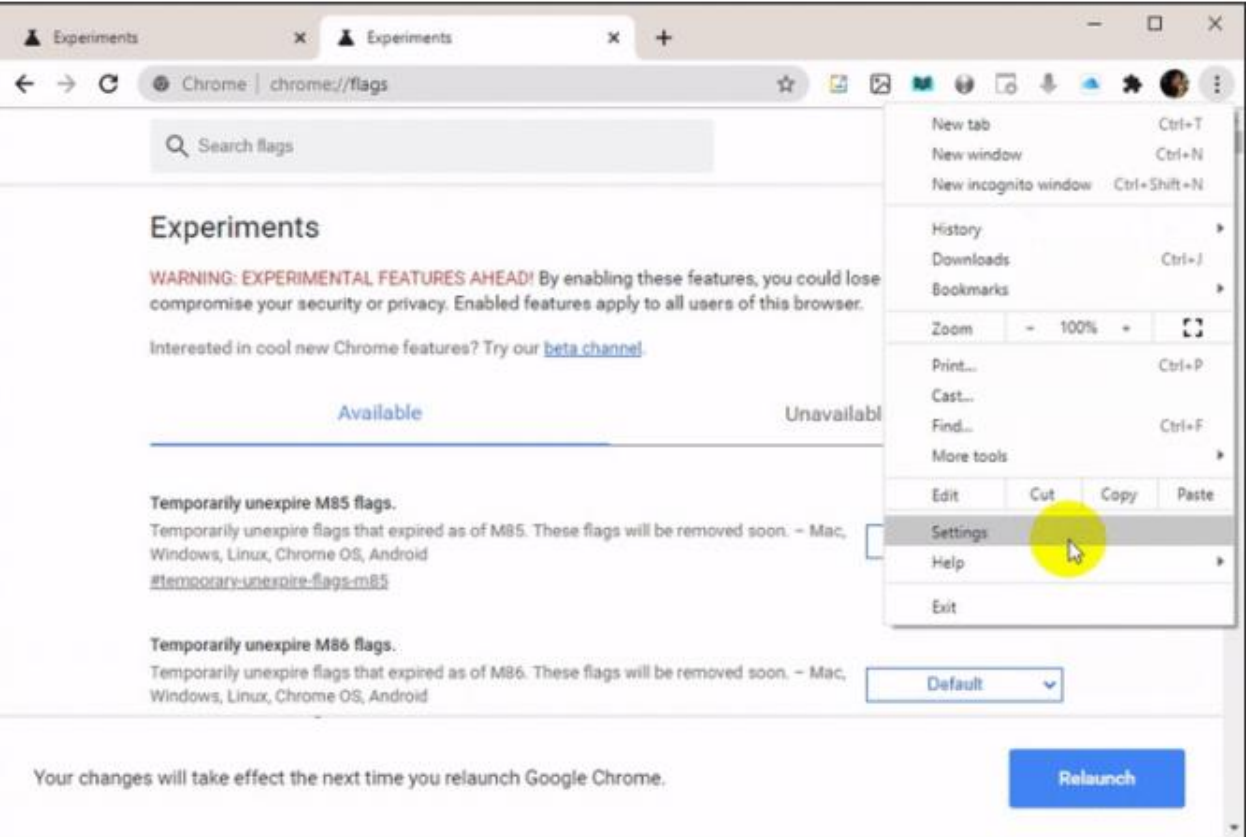

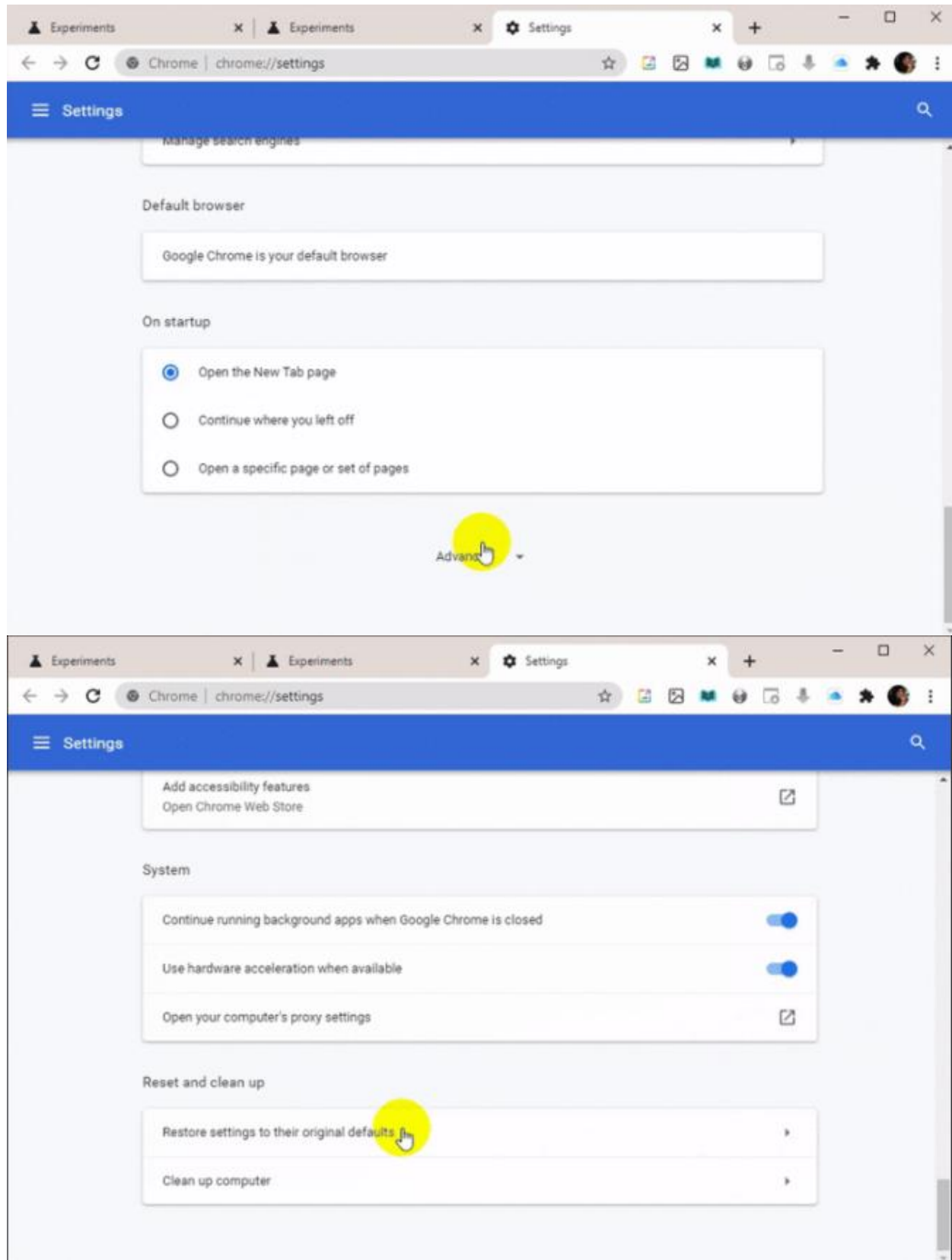

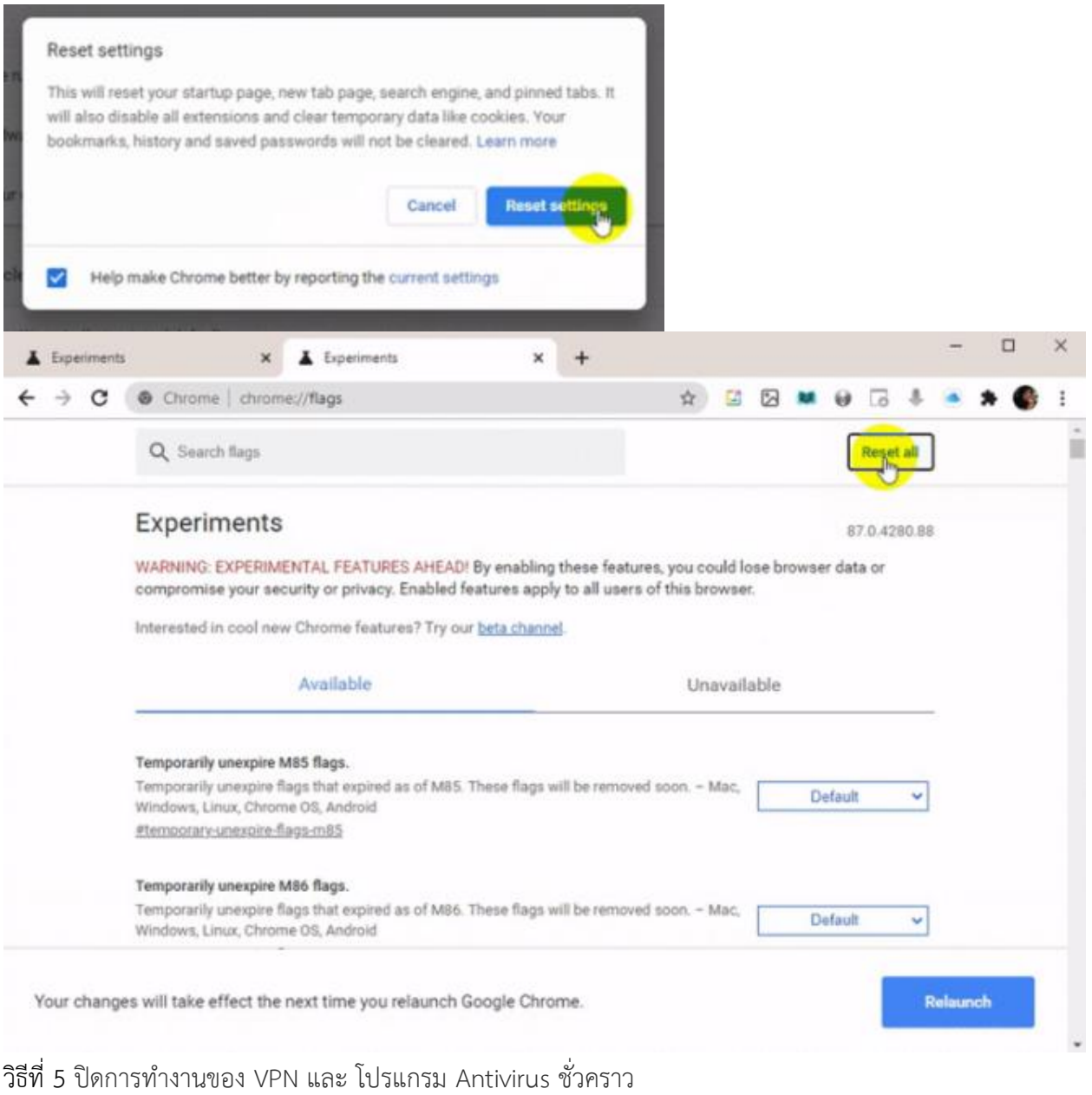

วิธีที่ 6 รีสตาร์ท เครื่องคอมพิวเตอร์

*จัดทำ โดย นำยนพฤทธิ จันกลิ่น (พนักงำนรำชกำร)*

*ข้อมูลบำงส่วน ขอขอบคุณ* 

วิธีแก้ปัญหาเข้าเว็บไม่ได้เจอ DNS\_PROBE\_FINISHED\_NXDOMAIN ข้อผิดพลาด Error บนเว็บเบราว์เซอร์ (thaiware.com)